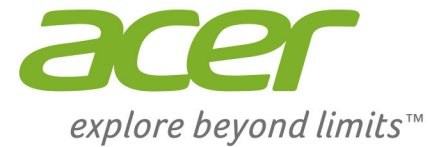

# Iconia Tab 8 W

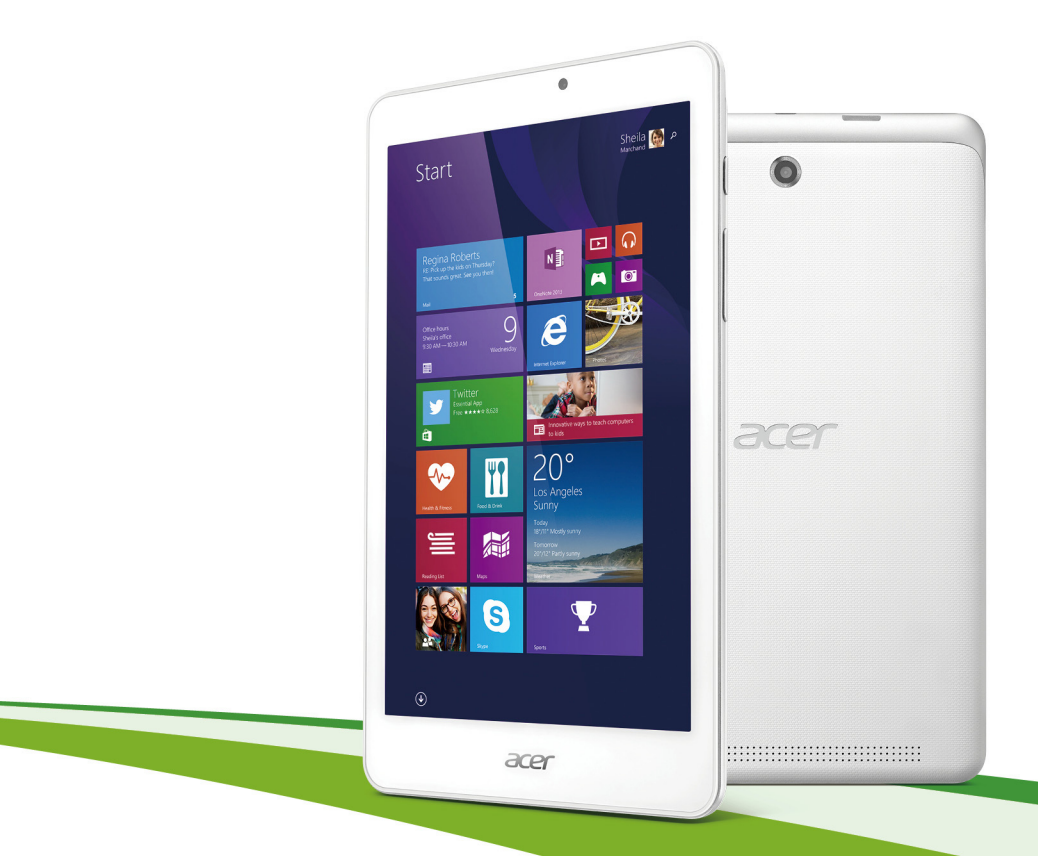

# **Gebruikershandleiding**

© 2014. Alle rechten voorbehouden. Iconia Tab 8 Dekt: Iconia W1-810 Deze uitgave: 10/2014

#### **Registreer u voor een Acer ID en geniet van fantastische voordelen**

Open het *Acer-portaal* vanuit het *Beginscherm* om u te registreren voor een Acer ID of om u aan te melden als u al een Acer ID hebt.

#### **Er zijn drie goede redenen voor u om een Acer ID aan te vragen:**

- Bouw uw eigen cloud met Acer BYOC.
- De nieuwste aanbiedingen en productinformatie ontvangen.
- Uw apparaat registreren voor garantieservice.

Voor meer informatie bezoekt u de Acer BYOC-website: **www.acer.com/byoc-start**

#### **Belangrijk**

**Deze handleiding bevat informatie die auteursrechtelijk beschermd is door wetgeving. De informatie die in deze handleiding staat, kan zonder kennisgeving vooraf gewijzigd worden. De hierin opgenomen afbeeldingen zijn alleen ter verwijzing en kunnen informatie of functies bevatten die niet op uw computer van toepassing is/zijn. Acer Groep is niet aansprakelijk voor technische of redactionele fouten of weglatingen in deze handleiding.**

Modelnummer: **with a set of the set of the set of the set of the set of the set of the set of the set of the set of the set of the set of the set of the set of the set of the set of the set of the set of the set of the set** 

Serienummer:

Aankoopdatum:

Plaats van aankoop: \_\_\_\_\_\_\_\_\_\_\_\_\_\_\_\_\_\_\_\_\_\_\_\_\_\_\_\_

## **INHOUDSOPGAVE**

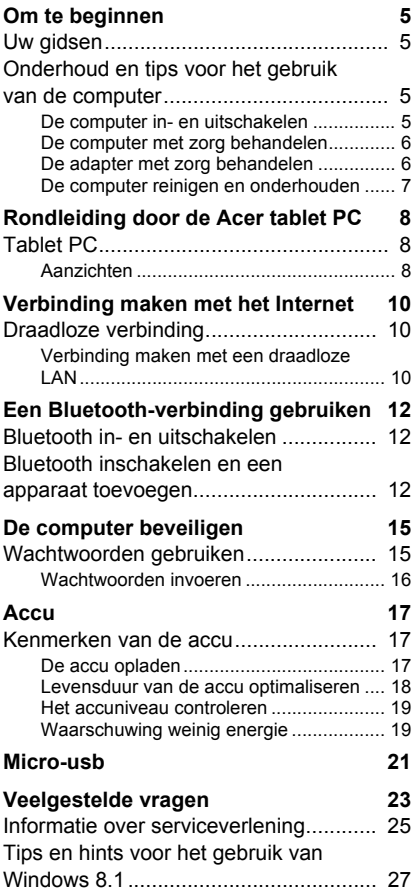

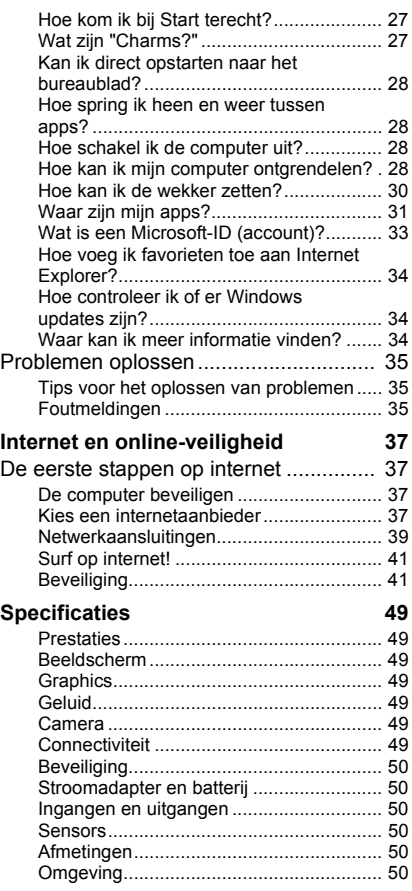

## **Aan de slag...**

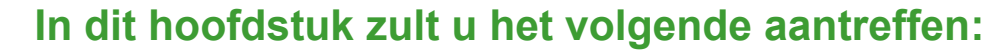

- Nuttige informatie over de zorg voor uw computer en uw gezondheid
- Waar u de aan/uit-knop, poorten en aansluitingen vindt
- Hoe u herstelback-ups maakt
- Richtlijnen voor het maken van verbinding met een netwerk en het gebruik van Bluetooth
- Informatie over het gebruik van de gebundelde software van Acer

## **OM TE BEGINNEN**

<span id="page-4-0"></span>Wij danken u dat u hebt gekozen voor deze Acer tablet om te voldoen aan uw mobiele computereisen.

## <span id="page-4-1"></span>**Uw gidsen**

Om u te helpen met het werken op uw Acer tablet hebben we een aantal gidsen ontworpen:

Allereerst helpt de **Set-uphandleiding** u bij het instellen van uw computer.

In de **Snelgids** krijgt u een introductie over de basiseigenschappen en functies van uw nieuwe computer. Als u meer wilt weten over hoe u met de computer productiever kunt werken, raadpleeg dan de **Gebruikershandleiding**. Deze Gebruikershandleiding bevat gedetailleerde informatie over onderwerpen zoals systeemfuncties, gegevensherstel, uitbreidingsopties en probleem oplossen. Daarnaast bevat de handleiding algemene voorwaarden en veiligheidsmededelingen voor uw tablet. Deze is beschikbaar via het bureaublad; dubbelklik op het Help-pictogram en klik op **User's Manual (Gebruikershandleiding)** in het menu dat open gaat.

## <span id="page-4-2"></span>**Onderhoud en tips voor het gebruik van de computer**

## <span id="page-4-3"></span>**De computer in- en uitschakelen**

U kunt de computer uitschakelen op een van de volgende manieren:

• Gebruik het afsluitcommando van Windows: Open de Charms-balk, klik op **Instellingen** > **Energie** en klik dan op **Afsluiten**.

Als u de computer slechts kort wilt uitschakelen, maar niet volledig wilt uitschakelen, activeert u de *Sluimerstand* door op de aan/uitknop te drukken.

U kunt de computer ook in de slaapstand zetten door de Charms te openen, klik op **Instellingen** > **Energie** en klik dan op **Slaapstand**.

#### **Opmerking**

*Als u de computer niet op de normale wijze kunt uitschakelen, houd dan de*  aan/uit knop langer dan vier seconden ingedrukt om de computer uit te *schakelen. Als u de computer hebt uitgeschakeld en meteen weer wilt inschakelen, moet u minstens twee seconden wachten voordat u de computer weer inschakelt.*

### <span id="page-5-0"></span>**De computer met zorg behandelen**

Uw computer zal u jarenlang uitstekende diensten bewijzen, mits u deze met zorg behandelt.

- Stel de computer niet bloot aan direct zonlicht. Plaats de computer niet in de buurt van een warmtebron, zoals een radiator.
- Stel de computer niet bloot aan temperaturen onder 0°C (32°F) of boven 50°C (122°F).
- Stel de computer niet bloot aan magnetische velden.
- Stel de computer niet bloot aan regen of vocht.
- Mors geen water of andere vloeistoffen op de computer.
- Stel de computer niet bloot aan zware schokken of trillingen.
- Stel de computer niet bloot aan stof en vuil.
- Plaats geen objecten boven op de computer.
- Gebruik geen overdadige kracht om de schermklep te sluiten.
- Plaats de computer nooit op een oneffen oppervlak.

## <span id="page-5-1"></span>**De adapter met zorg behandelen**

Houd bij het gebruik van de adapter rekening met het volgende:

- Sluit de adapter niet aan op een ander apparaat.
- Ga niet op het netsnoer staan en plaats er geen zware voorwerpen op. Zorg dat het netsnoer en andere snoeren niet in het looppad liggen.
- Wilt u de stekker van het netsnoer uit het stopcontact halen, trek dan niet aan het snoer, maar aan de stekker.

• Bij gebruik van een verlengsnoer mag het totale aantal ampères van de aangesloten apparatuur, het aantal toegestane ampères van het verlengsnoer niet overschrijden. Tevens mag de totale belasting van alle apparatuur die op één stopcontact is aangesloten, de belasting van de zekering niet overschrijden.

### <span id="page-6-0"></span>**De computer reinigen en onderhouden**

Ga als volgt te werk om de computer te reinigen:

- 1.Schakel de computer uit.
- 2.Koppel de adapter los.
- 3.Gebruik een zachte, vochtige doek. Gebruik geen vloeibare reinigingsmiddelen of reinigingsmiddelen in spuitbussen.

Als zich een van de volgende situaties voordoet:

- De computer is gevallen of de behuizing is beschadigd;
- De computer functioneert niet goed

Zie **[Veelgestelde vragen op pagina 23](#page-22-1)**.

## <span id="page-7-0"></span>**RONDLEIDING DOOR DE ACER TABLET PC**

Nadat u de tablet hebt ingesteld zoals wordt weergegeven in de Setuphandleiding, bent u nu klaar voor een rondleiding door de nieuwe Acer-computer.

U kunt informatie in uw nieuwe computer invoeren via het aanraakscherm.

## <span id="page-7-1"></span>**Tablet PC**

De volgende illustraties zijn afbeeldingen van uw tablet-computer.

## <span id="page-7-2"></span>**Aanzichten**

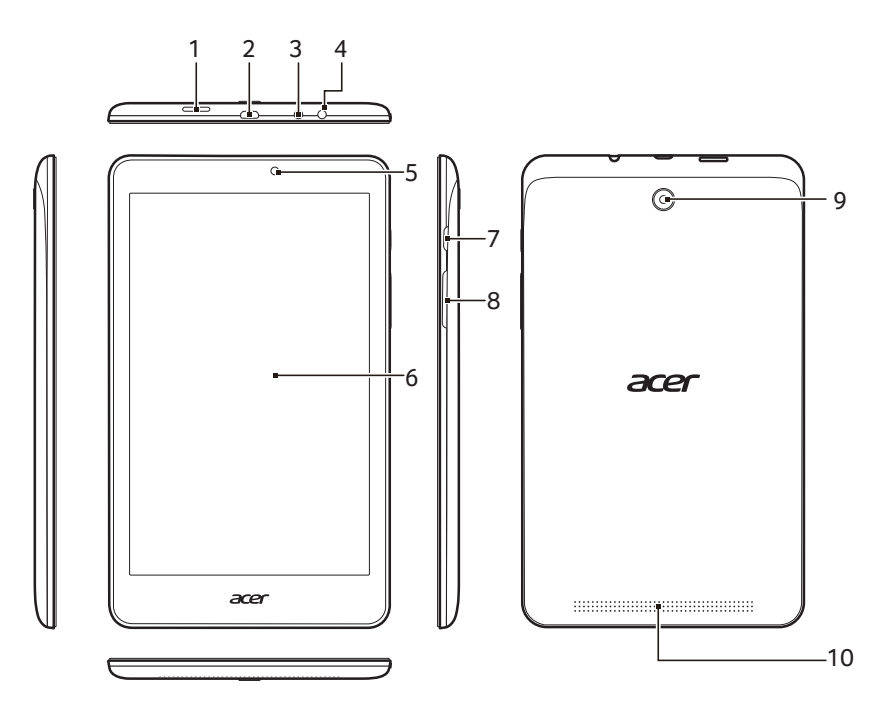

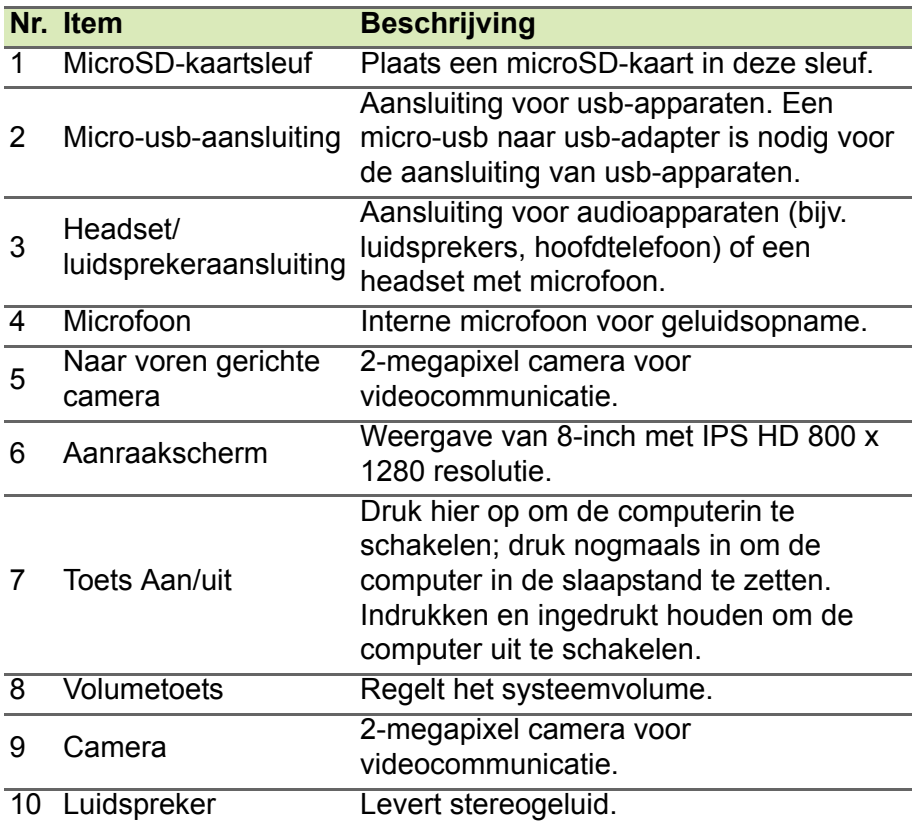

## <span id="page-9-0"></span>**VERBINDING MAKEN MET HET INTERNET**

In dit hoofdstuk vindt u algemene informatie over typen verbindingen en het verbinden met internet. Voor gedetailleerde informatie, zie **[Netwerkaansluitingen op pagina 39](#page-38-1)**.

## <span id="page-9-1"></span>**Draadloze verbinding**

### <span id="page-9-2"></span>**Verbinding maken met een draadloze LAN**

Een *draadloos lokaal netwerk* (draadloos LAN of WLAN) zorgt voor een draadloze verbinding tussen twee of meer computers. Als u verbinding hebt met WLAN, hebt u toegang tot internet. U kunt ook bestanden, andere apparaten en zelfs uw internetverbinding delen.

#### ∕Պ **Waarschuwing**

**Het gebruik van draadloze apparaten in een vliegtuig is mogelijk verboden. Draadloze apparaten kunnen de apparatuur en communicatie in het vliegtuig storen en gebruik ervan is mogelijk zelfs illegaal. Deze moeten daarom bij het boarden en opstijgen zijn uitgeschakeld. U mag de draadloze apparaten van uw computer pas inschakelen als de crew aangeeft dat het veilig is.**

De draadloze verbinding van uw computer wordt automatisch ingeschakeld. Tijdens de configuratie geeft Windows een lijst met beschikbare netwerken weer. Kies uw netwerk en voer indien nodig het wachtwoord in.

Notebooks van Acer hebben een sneltoets voor de *vliegtuigmodus* waarmee de netwerkverbinding kan worden in- en uitgeschakeld. Met de netwerkbeheeropties kunt u de draadloze netwerkverbinding in- en uitschakelen of bepalen wat via het netwerk wordt gedeeld. Typ 'wireless' in het *startscherm* en selecteer vervolgens **Verbinding maken met een netwerk** of **Wi-Fi-instellingen wijzigen**. U kunt ook Internet Explorer openen en de instructies volgen.

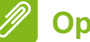

## **Opmerking**

*Raadpleeg de documentatie van uw Internet Service Provider (ISP) of router voor meer informatie over verbinding maken met internet.*

## <span id="page-11-0"></span>**EEN BLUETOOTH-VERBINDING GEBRUIKEN**

Bluetooth is een technologie waarmee u gegevens draadloos kunt overdragen tussen vele verschillende apparaten die zich op korte afstand van elkaar bevinden. Voorbeelden van apparaten met Bluetooth zijn, onder andere, computers, mobiele telefoons, tablets, draadloze koptelefoons en toetsenborden.

Om Bluetooth te gebruiken, moet u controleren of:

- 1.Bluetooth op beide apparaten ingeschakeld is.
- 2.Uw apparaten "gekoppeld" (of verbonden) zijn.

## <span id="page-11-1"></span>**Bluetooth in- en uitschakelen**

De Bluetooth-adapter moet op beide apparaten worden ingeschakeld.

### **Opmerking**

*Controleer de gebruikershandleiding van uw apparatuur om te zien hoe u de Bluetooth-adapter inschakelt.*

## <span id="page-11-2"></span>**Bluetooth inschakelen en een apparaat toevoegen**

Elke nieuw apparaat moet eerst "gekoppeld" worden met de Bluetooth-adapter van uw computer. Dat betekent dat deze eerst uit veiligheidsoverwegingen geverifieerd moet worden. U hoeft slechts eenmaal te koppelen. Daarna zullen ze verbonden worden door simpelweg de Bluetooth-adapter op beide apparaten in te schakelen.

Op uw computer is Bluetooth standaard uitgeschakeld. Ga als volgt te werk om de Bluetooth-adapter van de computer in te schakelen:

- 1.Open de charms en selecteer **Instellingen** > **Pc-instellingen wijzigen** > **Pc en apparaten** > **Bluetooth**.
- 2.Klik op de schakeltoets naast **Bluetooth** om dit in/uit te schakelen.
- 3.De computer zal automatisch beginnen met het zoeken naar apparaten en zal zichtbaar worden voor andere apparaten.

4.Tik in de lijst met gevonden apparaten op het apparaat dat u wilt toevoegen en tik op **Koppelen**.

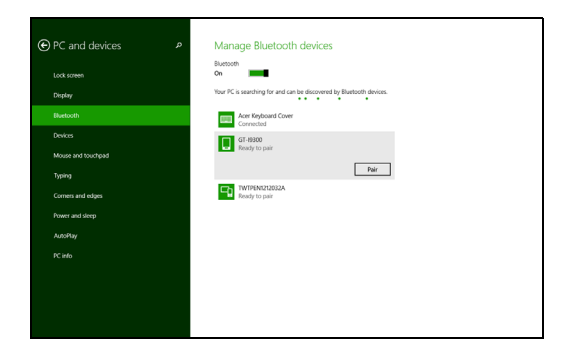

Op uw computer zal een code worden weergegeven die overeen dient te stemmen met de code die wordt weergegeven op uw apparaat. Kies **Ja**. Accepteer daarna de koppeling van uw apparaat.

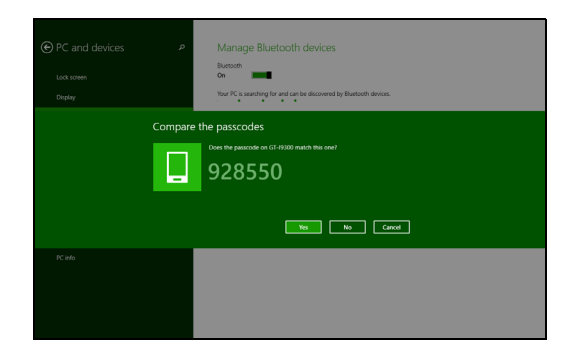

#### **Opmerking**

*Voor sommige apparaten die een oudere versie van de Bluetoothtechnologie gebruiken, is het nodig om op beide apparaten een pincode in te voeren. In het geval één van de apparaten geen invoermogelijkheden heeft (zoals een headset), beschikt het apparaat over een vaste code (gewoonlijk "0000" of "1234"). Raadpleeg de gebruikershandleiding van uw apparaat voor meer informatie.*

# **Uw computer en gegevens veilig**

## **In dit hoofdstuk zult u het volgende aantreffen:**

- Hoe u uw computer kunt beveiligen
- Wachtwoorden instellen
- Wat u dient voor te bereiden wanneer u op reis bent
- Hoe u het meeste uit uw batterij haalt

## **DE COMPUTER BEVEILIGEN**

<span id="page-14-0"></span>Uw computer is een kostbare investering waarvoor u uiteraard goed zorg moet dragen. In dit gedeelte tonen we u hoe u zorg draagt voor uw computer en hoe u deze beveiligt tegen misbruik door derden.

## <span id="page-14-1"></span>**Wachtwoorden gebruiken**

U kunt drie typen wachtwoorden instellen om ongeoorloofd gebruik van uw computer te voorkomen. Deze wachtwoorden beveiligen uw computer en uw gegevens op verschillende niveaus:

- Met een beheerderswachtwoord voorkomt u ongeoorloofde toegang tot de BIOS. Als u een beheerderswachtwoord instelt, moet u dit wachtwoord typen om toegang te verkrijgen tot de BIOS.
- Met een gebruikerswachtwoord voorkomt u ongeoorloofd gebruik van uw computer. Combineer het gebruik van dit wachtwoord met wachtwoordbeveiliging tijdens het opstarten en bij het activeren vanuit de Slaapstand (indien beschikbaar) voor een maximale beveiliging.
- Door een wachtwoord bij opstarten in te stellen om de computer te starten vermijdt u dat derden zich een toegang verschaffen tot uw gegevens. Combineer het gebruik van dit wachtwoord met wachtwoordbeveiliging tijdens het opstarten en bij het activeren vanuit de Slaapstand (indien beschikbaar) voor een maximale beveiliging.

#### **Belangrijk**

**Vergeet uw beheerderswachtwoord niet! Als u het wachtwoord vergeet, moet u contact opnemen met uw leverancier of een erkend servicecentrum.**

## <span id="page-15-0"></span>**Wachtwoorden invoeren**

Als er een wachtwoord is ingesteld, wordt middenin het scherm een wachtwoordvenster weergegeven.

- Als er een beheerderswachtwoord is ingesteld, wordt dit gevraagd wanneer u de BIOS opent.
- Voer het beheerderswachtwoord in en druk op <**Enter**> als u de BIOS wilt gebruiken. Als u een onjuist wachtwoord invoert, verschijnt er een waarschuwing. Probeer het opnieuw en druk op <**Enter**>.
- Als het gebruikerswachtwoord is ingesteld en het wachtwoord bij opstarten is ingeschakeld, wordt tijdens het opstarten het wachtwoord gevraagd.
- Voer het gebruikerswachtwoord in en druk op <**Enter**> als u de computer wilt gebruiken. Als u een onjuist wachtwoord invoert, verschijnt er een waarschuwing. Probeer het opnieuw en druk op <**Enter**>.

## **Belangrijk**

**U krijgt drie kansen om het correcte wachtwoord in te voeren. Als u driemaal een onjuist wachtwoord invoert, wordt het systeem geblokkeerd. Verschuif de stroomschakelaar en houd de aan/uit knop vier seconden ingedrukt om de computer uit te schakelen. Schakel de computer weer in en probeer het opnieuw.**

## **ACCU**

<span id="page-16-0"></span>De computer gebruikt een geïntegreerde lithiumaccu die lang zonder opladen gebruikt kan worden.

## <span id="page-16-1"></span>**Kenmerken van de accu**

De accu wordt opgeladen zodra u de computer aansluit op de adapter. De computer biedt ondersteuning voor opladen-tijdensgebruik, zodat u de accu kunt opladen terwijl u de computer gewoon gebruikt. Als de computer echter is uitgeschakeld, wordt de oplaadtijd aanzienlijk verkort.

De accu is erg handig onderweg of tijdens stroomuitval.

#### <span id="page-16-2"></span>**De accu opladen**

Sluit de adapter aan op de computer en steek de stekker ervan in het stopcontact. Als de adapter op het lichtnet is aangesloten, kunt u de computer blijven gebruiken terwijl de accu wordt opgeladen. Als de computer echter is uitgeschakeld, wordt de oplaadtijd van de accu aanzienlijk verkort.

#### **Opmerking**

*U wordt aangeraden de accu op te laden voordat u naar bed gaat. Door de accu de nacht voordat u op pad gaat op te laden, kunt u de volgende dag beginnen met een volledig opgeladen accu.*

*Een nieuwe accu prepareren*

Voordat u een accu voor het eerst gebruikt, volgt u deze preparatie:

- 1.Sluit de adapter aan en laad de accu op.
- 2.Schakel de computer in en voltooi het instellen van het besturingssysteem.
- 3.Koppel de adapter los.
- 4.Gebruik de computer op accustroom.
- 5.Sluit de adapter aan en laad de accu opnieuw volledig op.

Volg deze stappen totdat de accu driemaal is opgeladen en ontladen. Gebruik deze preparatie voor alle nieuwe accu's of als een accu gedurende langere tijd niet is gebruikt.

#### **Waarschuwing**

**Stel de accu niet bloot aan temperaturen onder 0°C (32°F) of boven 45°C (113°F). Extreme temperaturen kunnen een negatieve invloed hebben op de accu.**

Het accupreparatieproces zorgt ervoor dat de accu zoveel mogelijk energie kan vasthouden. Als u deze preparatie niet volgt, kan de accu niet de optimale capaciteit benutten en is de levensduur korter.

De gebruiksduur van de accu wordt daarnaast negatief beïnvloed door de volgende gebruikspatronen:

- De computer gebruiken met een constante AC-stroom.
- De accu niet volledig ontladen en opladen, zoals hierboven is beschreven.
- Frequent gebruik; hoe vaker u de accu gebruikt, hoe sneller zal het einde van de levensduur worden bereikt. Gedurende de levensduur van een geïntegreerde accu kan deze meer dan 1.000 oplaad-/ ontlaadcycli doorlopen.

### <span id="page-17-0"></span>**Levensduur van de accu optimaliseren**

Door de levensduur van de accu te optimaliseren, haalt u alles uit de accu, waardoor u de accu vaker en sneller kunt opladen. U wordt aangeraden onderstaande suggesties op te volgen:

- Gebruik netstroom indien mogelijk en reserveer de accu voor mobiel gebruik.
- Verwijder accessoires die niet worden gebruikt (bijv. een usbschijfstation), omdat deze toch nog energie kunnen blijven gebruiken.
- Plaats de pc op een koele, droge plek. De aanbevolen temperatuur is van 10°C (50°F) tot 30°C (86°F). Bij hogere temperaturen ontlaadt de accu sneller.
- Overladen vermindert de levensduur van de accu.
- Zorg goed voor adapter en accu.

#### <span id="page-18-0"></span>**Het accuniveau controleren**

De energiemeter geeft het actuele accuniveau aan. Plaats de cursor op het batterij/energiepictogram op de taakbalk om het actuele energieniveau van de accu te zien.

### <span id="page-18-1"></span>**Waarschuwing weinig energie**

Als u de accu gebruikt, houd dan de energiemeter in de gaten.

#### **Belangrijk**

**Sluit de adapter zo snel mogelijk aan zodra de waarschuwing voor weinig energie verschijnt. Gegevens gaan verloren wanneer u de accu volledig laat ontladen en de computer daardoor uitschakelt.**

Als de waarschuwing voor weinig energie verschijnt, gaat u, afhankelijk van de situatie, als volgt te werk:

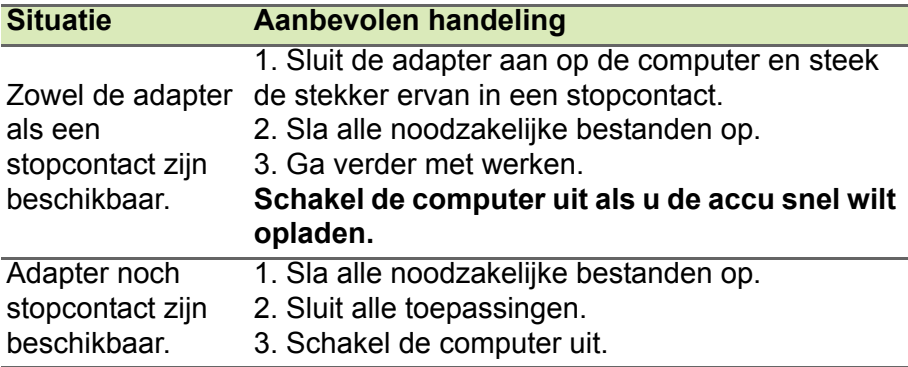

# **Poorten en aansluitingen...**

## **In dit hoofdstuk zult u het volgende aantreffen:**

• Informatie over poorten en aansluitingen waarover uw computer beschikt

## **MICRO-USB**

<span id="page-20-0"></span>De usb (Universal Serial Bus)-poort is een snelle seriële bus waarop u usb kunt aansluiten en in serie kunt koppelen zonder overbelasting van de systeembronnen.

De micro-USB-poort is een compacte poort die compatibel is met

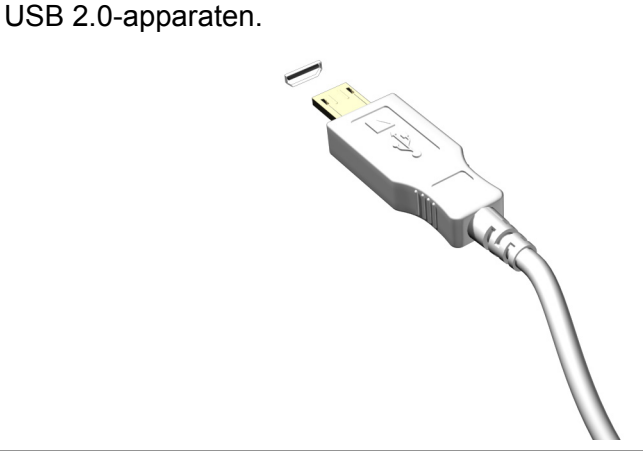

**Opmerking**

*Een micro-USB-naar-USB-adapter is nodig voor de aansluiting van USBapparaten die een connector van normaal formaat hebben. De adapter wordt slechts bij bepaalde modellen geleverd. Wanneer die niet is meegeleverd bij uw computer dient u die apart te kopen.*

# **Hebt u een vraag?**

## **In dit hoofdstuk zult u het volgende aantreffen:**

- Veelgestelde vragen
- Tips voor het gebruik van Windows 8.1
- Informatie over probleemoplossing
- De manier om uzelf online te beschermen
- De locatie waar u contactinformatie van een Acer-servicecentrum kunt aantreffen

## <span id="page-22-1"></span>**VEELGESTELDE VRAGEN**

<span id="page-22-0"></span>Hieronder volgt een overzicht van situaties die zich kunnen voordoen tijdens het gebruik van de computer. Bij elke situatie worden eenvoudige antwoorden en oplossingen voorgesteld.

*Ik heb de stroom ingeschakeld, maar de computer start niet op.*

Kijk of het stroomlampje brandt:

- Als deze niet brandt, krijgt de computer geen stroom. Controleer het volgende:
	- Als u de accu gebruikt, is deze wellicht bijna leeg en krijgt de computer geen stroom meer. Sluit de adapter aan om de accu opnieuw op te laden.
	- Controleer of de adapter correct is aangesloten op de computer en op het stopcontact.
- Als het lampje wel brandt, controleert u het volgende:
	- Bevindt er zich een schijf in het optisch station? Verwijder deze en druk op <**Ctrl**> + <**Alt**> + <**Del**> om het systeem opnieuw op te starten.
	- Heeft u een usb-opslagapparaat (usb-station of smartphone) op uw computer aangesloten? Koppel deze los en druk op <**Ctrl**> + <**Alt**> + <**Del**> om het systeem opnieuw op te starten.

*Er wordt niets weergegeven op het scherm.*

De energiebesparingsfunctie van de computer schakelt het scherm automatisch uit om energie te besparen. Druk op een toets om het scherm weer te activeren.

Als u het scherm niet kunt activeren door op een toets te drukken, kan dit drie oorzaken hebben:

- Het helderheidsniveau is te laag. Druk op  $\leq$ **Fn**> +  $\leq_\Delta$ > om de helderheid te verhogen.
- De weergave kan zijn ingesteld op een externe monitor. Druk op de schakeltoets voor het beeldscherm <**Fn**> + <**E**> om de weergave terug te schakelen naar de computer.

• Wanneer de aan/uit-knop knippert, staat de computer wellicht in de Slaap- of Sluimerstand. Druk kort op de aan/uit knop om verder te gaan.

*De computer geeft geen geluid weer.*

Controleer het volgende:

- Het volume kan zijn uitgeschakeld. Kijk naar het pictogram van volumebeheer (luidspreker) op de taakbalk. Als er op het pictogram een rondje met een rode streep zit, klikt u op het pictogram en schakelt u het selectievak **Alles dempen** uit.
- Het volume is mogelijk te laag. Controleer het volume in volumebeheer (luidspreker) op de taakbalk. U kunt ook de knoppen voor de volumeregeling gebruiken om het volume aan te passen.
- Indien koptelefoon, oortelefoon of externe luidsprekers op de koptelefoonaansluiting van de computer zijn aangesloten, worden de interne luidsprekers automatisch uitgeschakeld.

*Ik wil de lade van het optisch station uitwerpen zonder de stroom in te schakelen.*

Er bevindt zich een mechanische uitwerpknop op het station. Steek een pen of opengevouwen paperclip in de opening en duw erop om de lade van de drive te openen.

*Het toetsenbord reageert niet.*

Sluit een extern toetsenbord aan op een USB poort van de computer. Als dit toetsenbord wel werkt, raadpleeg dan uw leverancier of een erkend servicecentrum omdat de kabel van het interne toetsenbord mogelijk los zit.

*De printer werkt niet.*

Controleer het volgende:

- Controleer of de printer op een stopcontact is aangesloten en is ingeschakeld.
- Controleer of de printerkabel goed is aangesloten op een USB-poort en de desbetreffende poort van de printer.

*Ik wil mijn computer herstellen naar de originele instellingen.*

#### **Opmerking**

*Indien op uw systeem meerdere talen gebruikt worden, is het besturingssysteem en taal die wordt gekozen wanneer het systeem voor het eerst wordt ingeschakeld, de enige optie voor toekomstige herstelwerkzaamheden.*

Met het herstelproces kunt u de originele software terugzetten die op het C: station geïnstalleerd was op het moment dat u het notebook kocht.

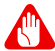

#### **Waarschuwing**

**Het C: station wordt opnieuw geformatteerd en alle gegevens worden gewist. Het is van belang dat u reservekopieën maakt van alle bestanden voordat u deze optie gebruikt.**

Controleer de instellingen van de BIOS voordat u een herstelhandeling uitvoert.

- 1.Controleer of de functie **Acer disk-to-disk recovery (disk-naardisk-herstel)** is ingeschakeld of niet.
- 2.Zorg dat de instelling **D2D Recovery** in **Main** op **Enabled** staat.
- 3.Verlaat de BIOS utility en bewaar de wijzigingen. Het systeem wordt opnieuw opgestart.

#### **Opmerking**

*Om uw BIOS-instellingen te wijzigen, drukt u tijdens het opstarten op <Fn> + <2> wanneer u het Acer-logo ziet.*

## <span id="page-24-0"></span>**Informatie over serviceverlening**

#### *ITW (International Travelers Warranty)*

Voor uw computer geldt een ITW (International Travelers Warranty), zodat u veilig en gerust met uw computer op reis kunt. Bij aankoop van de computer hebt u een ITW-paspoort ontvangen. In dit paspoort vindt u alles wat u moet weten over het ITW-programma. Het boekje bevat een lijst met beschikbare, erkende servicecentra. Lees dit paspoort zorgvuldig door.

Zorg dat u het ITW-paspoort altijd bij de hand hebt wanneer u onderweg bent, zodat u een beroep kunt doen op de diensten van onze ondersteunende centra. Bevestig uw aankoopbewijs aan het ITW-paspoort.

Als u zich bevindt in een land waar geen erkende Acer-ITW-service beschikbaar is, kunt u contact opnemen met een kantoor in een naburig land. Bezoekt u **www.acer.com**.

#### *Voordat u belt*

Zorg dat u bij de computer zit en de volgende informatie bij de hand hebt voordat u Acer belt voor online-service. Met uw medewerking kunnen we uw problemen sneller en efficiënter oplossen. Als er foutberichten of geluidssignalen door de computer zijn weergegeven, schrijf deze dan op of noteer het aantal en de volgorde van de pieptonen.

Zorg dat u de volgende informatie bij de hand hebt:

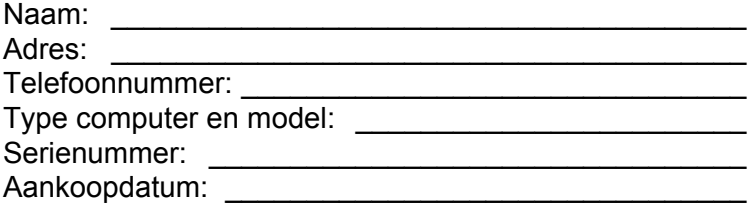

## <span id="page-26-0"></span>**Tips en hints voor het gebruik van Windows 8.1**

We weten dat dit een nieuw besturingssysteem is, dat enige tijd in beslag zal nemen om eraan gewend te raken; daarom hebben we een aantal hulpmiddelen gecreëerd om u op weg te helpen.

## <span id="page-26-1"></span>**Hoe kom ik bij** *Start* **terecht?**

Druk op de Windows-toets; tik op de Startknop in de taakbalk van het bureaublad of veeg over het scherm vanaf de rechterzijde en tik op de charm **Start**.

#### *Waar is de Startknop?*

De Startknop bevindt zich in de taakbalk van het bureaublad. Door erop te tikken zal *Start* geopend worden waarin u apps kunt starten.

#### *Hoe kan ik al mijn apps zien?*

Veeg omhoog vanaf de onderzijde van *Start*.

*Kan ik de weergave "Alle apps" de standaardinstelling maken voor*  Start*?*

Ja, dat kunt u, door deze volgende stappen te volgen:

- 1.Ga naar het bureaublad.
- 2.Tik en houd ingedrukt op de taakbalk totdat u een vierkant kader ziet. Selecteer **Eigenschappen** in het menu dat geopend wordt wanneer u uw vinger verwijdert.
- 3.Vink in de tab **Navigatie** de optie *Apps-weergave automatisch tonen wanneer ik naar Start ga* aan.

### <span id="page-26-2"></span>**Wat zijn "Charms?"**

Met Charms kunt u handige functies uitvoeren, zoals media delen, de pc uitschakelen of instellingen wijzigen.

#### *Hoe gebruik ik charms?*

Veeg naar binnen over het scherm vanaf de rechterzijde.

## <span id="page-27-0"></span>**Kan ik direct opstarten naar het bureaublad?**

Ja, dat kunt u, door deze volgende stappen te volgen:

- 1.Ga naar het bureaublad.
- 2.Tik en houd ingedrukt op de taakbalk totdat u een vierkant kader ziet. Selecteer **Eigenschappen** in het menu dat geopend wordt wanneer u uw vinger verwijdert.
- 3.Vink in de tab **Navigatie** de optie *Ga naar het bureaublad in plaats van Start wanneer ik me aanmeld* aan.

## <span id="page-27-1"></span>**Hoe spring ik heen en weer tussen apps?**

Veeg naar binnen over het scherm vanaf de linkerzijde om door de apps te bladeren die momenteel geactiveerd zijn.

## <span id="page-27-2"></span>**Hoe schakel ik de computer uit?**

Veeg naar binnen over het scherm vanaf de rechterzijde, tik op **Instellingen** > **Energie** en kies de gewenste actie.

#### *Kan ik meldingen gewoon uitschakelen?*

U kunt gedurende een aantal uren meldingen uitschakelen zodat u uw computer kunt laten functioneren maar niet gestoord wordt door meldingen.

- 1.Veeg vanaf de rechterzijde van het scherm naar binnen en tik op **Instellingen** > **Pc-instellingen wijzigen** > **Zoeken en apps** > **Meldingen**.
- 2.Verplaats de schuif *Stille uren* naar **Aan** en selecteer de tijden voor het in- en uitschakelen van meldingen.

## <span id="page-27-3"></span>**Hoe kan ik mijn computer ontgrendelen?**

Veeg het vergrendelde scherm omhoog en tik op het pictogram van een gebruikersaccount om de computer te ontgrendelen. Wanneer er voor uw account een wachtwoord is ingesteld, zult u het wachtwoord moeten invoeren om verder te kunnen gaan.

Tik op het pictogram *voorbeeld* om de tekens te zien die u hebt ingevoerd om te garanderen dat het wachtwoord correct is.

#### *Kan ik het vergrendelingsscherm aanpassen?*

U kunt het vergrendelingsscherm aan uw eigen voorkeur aanpassen met een andere afbeelding, een diavoorstelling van afbeeldingen laten uitvoeren of u snelle status en meldingen laten weergeven die op uw persoonlijke behoeften zijn afgestemd.

Verander de achtergrond door vanaf de rechterkant van het scherm naar binnen te vegen en tik op **Instellingen** > **Pc-instellingen wijzigen** > **Pc en apparaten** > **Vergrendelingsscherm**. Hier kunt u:

- Een achtergrondafbeelding voor het vergrendelingsscherm selecteren
- De *Diavoorstelling* in- of uitschakelen
- Vergrendelingsscherm-apps selecteren.

#### *Hoe kan ik de diavoorstelling van het vergrendelingsscherm instellen?*

- 1.Veeg vanaf de rechterzijde van het scherm naar binnen en tik op **Instellingen** > **Pc-instellingen wijzigen** > **Pc en apparaten** > **Vergrendelingsscherm**.
- 2.Verplaats de schuift naar **Aan** en selecteer of de diavoorstelling afgespeeld moet worden wanneer de computer op accustroom functioneert.
- 3.Tik op **Een map toevoegen** en open de map die u wilt gebruiken (uw map *Afbeeldingen* zal standaard geopend worden). Tik op **Gebruik deze map** > **OK**.
- 4.U kunt de lijst met mappen bekijken in *Een map toevoegen*. Selecteer een mapnaam en tik op **Verwijderen** om de map te verwijderen uit de diavoorstelling van het vergrendelingsscherm.
- 5.Wijzig de overige instellingen om die aan uw behoeften aan te passen.

#### *Hoe verplaats ik de tegels?*

Tik op een tegel en houd die vast om hem te selecteren en versleep die dan naar de plek in *Start* waar u wilt dat hij wordt weergegeven. De andere tegels zullen verplaatst worden om zich aan te passen aan de tegel op de nieuwe locatie.

#### *Kan ik de tegels in groepen rangschikken?*

Ja, dat is mogelijk. Tik op een tegel en houd die ingedrukt totdat het scherm gedimd wordt. Wanneer u de tegel loslaat, zal het menu *Aanpassen* onder in het scherm worden weergegeven. Boven groepen zonder naam zal *Naam geven aan groep* worden weergegeven. U kunt de groep(en) een naam geven en de tegels binnen de groepen naar uw wensen rangschikken.

#### *Kan ik de tegels kleiner of groter maken?*

Veeg vanaf de onderkant van het scherm omhoog en tik op **Aanpassen**, tik op de tegel(s) waarvan u de grootte wilt wijzigen en tik dan op **Grootte wijzigen**. Kies een formaat uit het menu dat wordt weergegeven.

#### *Hoe sluit ik een app?*

Veeg het venster omlaag vanaf de bovenzijde naar de onderzijde van het scherm. U moet het venster over het midden van het scherm heen vegen.

#### *Kan ik de schermresolutie wijzigen?*

Veeg vanaf de rechterzijde van het scherm naar binnen en tik op **Zoeken**, tik op het tekstvak om het schermtoetsenbord te openen en typ 'Configuratiescherm' om het resultaat weer te geven; tik op **Configuratiescherm** > **Beeldschermresolutie aanpassen**.

### <span id="page-29-0"></span>**Hoe kan ik de wekker zetten?**

Uw computer kan functioneren als een wekker. Begin met de invoer van 'Wekker' om te zoeken naar de app *Wekker*.

1.Stel de tijd in met de schuiven aan de linkerzijde van het scherm.

- 2.Selecteer AM of PM.
- 3.Kies op welke dagen de wekker moet afgaan.
- 4.Selecteer de melding.

5.Sla de wekkerinstelling op door te tikken op het pictogram *Opslaan* in de rechterbovenhoek.

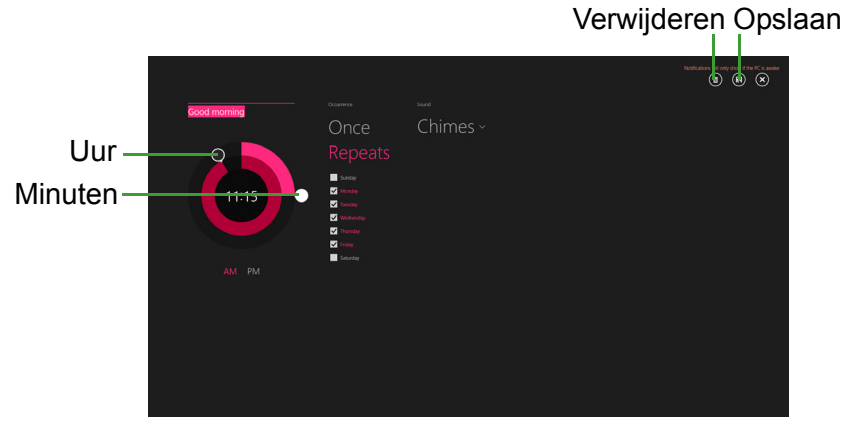

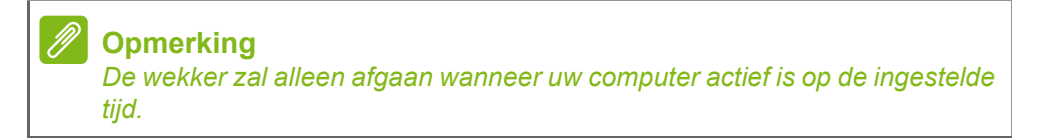

## <span id="page-30-0"></span>**Waar zijn mijn apps?**

Veeg vanaf de rechterzijde van het scherm naar binnen en tik op **Zoeken**, voer de naam van de app in die u wilt openen op het schermtoetsenbord. De resultaten zullen worden weergegeven aan de linkerzijde van het scherm.

Om een volledige lijst met apps weer te geven, veegt u vanaf de onderzijde van het scherm omhoog en tikt u **Alle apps**.

*Hoe kan ik een app laten weergeven in Start?*

Wanneer u zich in *Alle apps* bevindt en een app wilt laten weergeven in *Start*, tikt u op een tegel en houdt die vast totdat het scherm gedimd wordt. Wanneer u de tegel loslaat, zal het menu *Aanpassen* onder in het scherm worden weergegeven. Tik op **Aan Start vastmaken** in het menu dat onder in het scherm wordt weergegeven.

#### *Hoe kan ik een tegel verwijderen uit Start?*

Tik op een tegel en houd die ingedrukt totdat het scherm gedimd wordt. Wanneer u de tegel loslaat, zal het menu *Aanpassen* onder in het scherm worden weergegeven. Tik op de tegel(s) die u wilt verwijderen en tik op **Losmaken van Start** in het menu dat onder in het scherm wordt weergegeven.

#### *Hoe kan ik een app laten weergeven in mijn taakbalk?*

Wanneer u zich in *Alle apps* bevindt en een app wilt laten weergeven in de taakbalk, tikt u op een tegel en houdt die vast totdat het scherm gedimd wordt. Wanneer u de tegel loslaat, zal het menu *Aanpassen* onder in het scherm worden weergegeven. Selecteer **Aan taakbalk vastmaken** in het menu dat onder in het scherm wordt weergegeven.

#### *Hoe kan ik apps installeren?*

U kunt apps uit de Windows Store downloaden van *Store*. U dient te beschikken over een Microsoft-ID om apps in de *Store* te kunnen kopen en te downloaden.

#### *Ik kan apps als Kladblok en Paint niet vinden! Waar zijn ze?*

Veeg vanaf de rechterzijde van het scherm naar binnen en tik op **Zoeken**, voer de naam van de app in die u wilt openen op het schermtoetsenbord. U kunt ook *Alle apps* openen en naar 'Windowsaccessoires' gaan om een lijst met oudere programma's te bekijken.

#### *Kan ik tegelijkertijd meerdere apps gebruiken?*

- 1.Tik op een tegel en open een app in het *Start*scherm.
- 2.Ga terug naar het *Start*scherm en herhaal de procedure.
- 3.Veeg vanaf de linkerkant van het scherm naar rechts om de laatst geopende app weer te geven.
- 4.Veeg vanaf de linkerkant van het scherm naar rechts totdat u een kolom-scheidingsmarkering ziet die de beide apps tegelijkertijd weergeeft. Er kunnen maximaal drie apps tegelijkertijd worden weergegeven in drie kolommen.

*Kan ik de apps van mijn bureaublad eerst laten weergeven?*

Ja, dat kunt u, door deze volgende stappen te volgen:

- 1.Ga naar het bureaublad.
- 2.Tik en houd ingedrukt op de taakbalk totdat u een vierkant kader ziet. Selecteer **Eigenschappen** in het menu dat geopend wordt wanneer u uw vinger verwijdert.
- 3.Vink in de tab **Navigatie** de optie *Bureaublad-apps als eerste weergeven in het apps-overzicht wanneer deze gesorteerd is op categorie* aan.

### <span id="page-32-0"></span>**Wat is een Microsoft-ID (account)?**

Een Microsoft-account bestaat uit een e-mailadres en een wachtwoord die u gebruikt om u aan te melden bij Windows. U kunt elk willekeurig e-mailadres gebruiken, maar het beste is om het adres te kiezen dat u al gebruikt om te communiceren met vrienden en om zich aan te melden bij uw favoriete websites. Wanneer u zich aanmeldt bij uw pc met de Microsoft-account zult u met uw pc verbinding maken met mensen, bestanden en apparaten die belangrijk voor u zijn.

#### *Heb ik er een nodig?*

U hebt geen Microsoft-ID nodig om Windows 8.1 te gebruiken, maar het maakt uw leven wel gemakkelijker omdat u dan de gegevens van verschillende machines die zijn aangemeld met een Microsoft-ID kunt synchroniseren.

#### *Hoe kom ik aan een Microsoft-ID?*

Als u Windows 8.1 al hebt geïnstalleerd en u nog niet hebt aangemeld met een Microsoft-account, of als u geen Microsoft-account hebt en er een wilt maken, veegt u vanaf de rechterzijde van het scherm naar binnen en tikt u op **Instellingen** > **Pc-instellingen wijzigen** > **Accounts** > **Verbinden met een Microsoft-account** en volgt u de instructies op het scherm.

## <span id="page-33-0"></span>**Hoe voeg ik favorieten toe aan Internet Explorer?**

Internet Explorer 10 maakt geen gebruik van de traditionele favorieten, maar kunt u in plaats daarvan snelkoppelingen vastmaken aan *Start*. Nadat u de pagina geopend hebt, veegt u vanaf de onderrand van het scherm omhoog om het menu onder in het scherm te openen. Tik op **Vastmaken aan Start**.

### <span id="page-33-1"></span>**Hoe controleer ik of er Windows updates zijn?**

Veeg vanaf de rechterzijde van het scherm naar binnen en tik op **Instellingen** > **Pc-instellingen wijzigen** > **Update en herstel** > **Windows Update**. Tik op **Nu controleren**.

### <span id="page-33-2"></span>**Waar kan ik meer informatie vinden?**

Voor meer informatie kunt u de volgende pagina's bezoeken:

- Handleidingen voor Windows 8 en 8.1: **www.acer.com/windows8-tutorial**
- FAQ's ter ondersteuning: **support.acer.com**

## <span id="page-34-0"></span>**Problemen oplossen**

In dit hoofdstuk worden oplossingen aangereikt voor het verhelpen van algemene systeemproblemen.

Doet zich een probleem voor, lees dan eerst dit hoofdstuk voordat u een monteur raadpleegt. Voor ernstige problemen moet de computer worden opengemaakt. Probeer dit niet zelf te doen. Neem contact op met uw leverancier of de geautoriseerde servicecentra voor hulp.

#### <span id="page-34-1"></span>**Tips voor het oplossen van problemen**

Deze computer maakt gebruik van een geavanceerd ontwerp waardoor foutmeldingen op het scherm verschijnen om u te helpen bij het oplossen van problemen.

Wanneer het systeem een foutmelding weergeeft of een fout zich voordoet, zie dan "Foutmeldingen". Wanneer het probleem niet kan worden opgelost, neem dan contact op met de leverancier. **[Zie](#page-34-2) [Foutmeldingen op pagina 35](#page-34-2)**.

#### <span id="page-34-2"></span>**Foutmeldingen**

Wanneer u een foutmelding krijgt, noteer dan het bericht en corrigeer de fout. De volgende tabellijsten vermelden foutmeldingen in alfabetische volgorde samen met de aanbevolen actie.

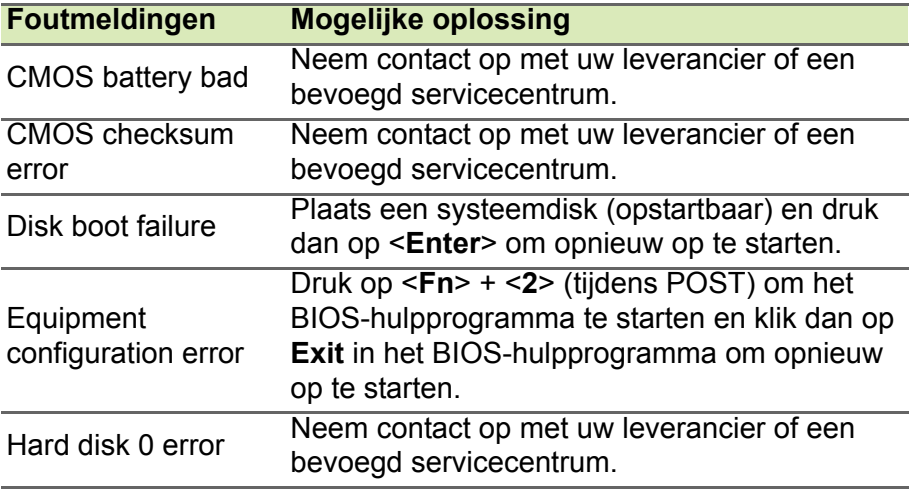

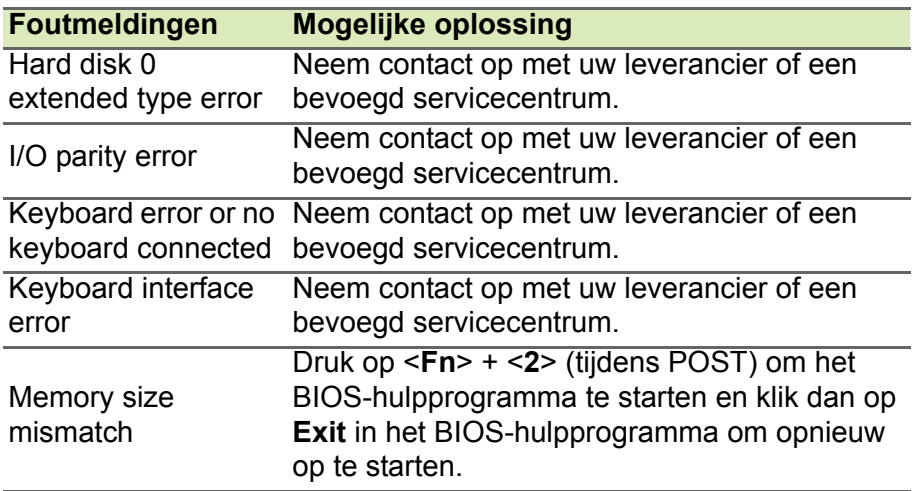

Wanneer u nog steeds problemen tegenkomt nadat u de correcties uitgevoerd hebt, neem dan contact op met uw leverancier of een bevoegd servicecentrum.

## <span id="page-36-0"></span>**INTERNET EN ONLINE-VEILIGHEID**

## <span id="page-36-1"></span>**De eerste stappen op internet**

## <span id="page-36-2"></span>**De computer beveiligen**

Het is zeer belangrijk de computer te beveiligen tegen virussen en aanvallen via internet (**[zie Beveiliging op pagina 41](#page-40-1)**). Een uitgebreid internetbeveiligingsprogramma wordt voorgesteld als u de computer voor het eerst opstart. Activeer deze beveiliging zo snel mogelijk, in ieder geval voordat u verbinding met internet maakt.

### <span id="page-36-3"></span>**Kies een internetaanbieder**

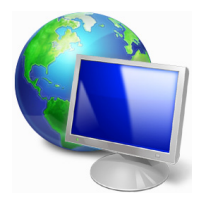

Internet wordt bijna dagelijks gebruikt op de computer. U krijgt op eenvoudige wijze toegang tot kennis en diverse communicatietools. Om toegang te krijgen tot Internet dient u eerst een *internetaanbieder (isp)* te kiezen. Die zorgt voor de verbinding tussen uw computer en het Internet. Vergelijk de in uw regio beschikbare ISP's, vraag vrienden en familie om hun

ervaringen of bekijk overzichten en consumentenonderzoeken. De ISP van uw keuze legt uit hoe u verbinding maakt met het Internet (u hebt hiervoor misschien extra software of een speciaal "kastje" dat verbinding maakt met uw telefoonlijn nodig).

#### *Soorten aansluitingen*

Er zijn verschillende manieren om verbinding met internet te maken, afhankelijk van het model van uw computer, uw locatie en uw communicatie-eisen.

#### *Inbellen*

Sommige computers bevatten een telefoon inbel ('modem') aansluiting. Hiermee kunt u via een telefoonlijn verbinding met internet maken. Als u een inbelverbinding hebt, kunt u de modem en de telefoon niet tegelijkertijd gebruiken. Deze verbinding wordt alleen aangeraden als u weinig gebruik maakt van internet, omdat de

verbindingssnelheid laag is en de verbindingstijd meestal per uur wordt berekend.

#### *DSL (bijv. ADSL)*

DSL (Digital Subscriber Line) is een constante verbinding over de telefoonlijn. U kunt de telefoon en internet tegelijk gebruiken, omdat deze niet dezelfde frequentie gebruiken. Voor DSL moet u in de buurt van een telefoonmaatschappij wonen (soms is DSL in landelijke gebieden niet beschikbaar). Om in aanmerking te kunnen komen voor DSL, moet u zich in de buurt van een DSL-knooppunt vinden (in landelijke gebieden is deze dienst soms niet beschikbaar). De verbindingssnelheid varieert afhankelijk van waar u bent, maar meestal hebt u met DSL een zeer snelle en betrouwbare internetaansluiting. Aangezien de verbinding altijd is ingeschakeld, betaalt u een vast bedrag per maand.

#### **Opmerking**

*Voor een DSL-verbinding hebt u een specifieke modem nodig. U ontvangt deze doorgaans van uw ISP wanneer u een abonnement neemt. Veel van deze modems bevatten een router die netwerk- en Wi-Fi-toegang biedt.*

#### *Kabel*

Met een kabelverbinding hebt u een constante snelle verbinding met internet via de TV-kabel. Deze service is meestal beschikbaar in grote steden. U kunt tegelijkertijd uw telefoon gebruiken, kabel-TV kijken en internet gebruiken.

#### *3g (WWAN of 'Wireless Wide-Area Network')*

Met een 3G-verbinding kunt u gsm-netwerken (zoals die van uw mobiele telefoon) gebruiken om verbinding met internet te maken als u onderweg bent. De aansluiting voor een SIM-kaart kan geïntegreerd zijn in de computer, of u heeft een extern toestel nodig, zoals een usbmodem of zelfs een daarvoor uitgeruste mobiele telefoon.

#### **Opmerking**

*Als uw computer een sleuf voor de simkaart bevat, hebt u een compatibele simkaart nodig en een abonnement bij een netwerkprovider. Voordat u de 3g-functies kunt gebruiken, vraagt u uw netwerkprovider naar de extra kosten die in rekening worden gebracht, met name die van roaming.*

### <span id="page-38-1"></span><span id="page-38-0"></span>**Netwerkaansluitingen**

Een LAN (Local Area Network) is een groep computers (bijv. in een bedrijf of thuis) die dezelfde communicatielijn en -bronnen delen. Bij gebruik van een netwerk kunt u bestanden, randapparatuur (zoals een printer) en een internetverbinding delen. U kunt een LAN instellen met kabels (zoals Ethernet) of met draadloze technologieën (zoals Wi-Fi of Bluetooth).

#### *Draadloze netwerken*

Een wireless LAN of WLAN is een draadloos lokaal netwerk, dat twee of meer computers draadloos met elkaar verbindt. U kunt er bestanden, randapparatuur en een internetverbinding mee delen.

#### *Wat zijn de voordelen van een draadloos netwerk?*

#### *Mobiliteit*

Draadloze LAN-systemen zorgen ervoor dat u en andere gebruikers van uw thuisnetwerk toegang tot bestanden en apparatuur die is aangesloten op een netwerk, bijv. een printer of een scanner, kunnen delen.

U kunt ook een internetverbinding delen met andere computers in uw huis.

#### *Eenvoudige en snelle installatie*

Het installeren van een draadloos LAN gaat snel en eenvoudig en u hoeft geen kabels door wanden en plafonds te trekken.

#### *Onderdelen van een draadloos LAN*

Voor het instellen van een draadloos thuisnetwerk hebt u het volgende nodig:

#### *Toegangspunt (router)*

Toegangspunten (routers) zijn tweezijdige ontvangers die data uitzenden naar de directe omgeving. Access points (toegangspunten) fungeren als mediator tussen bekabelde en draadloze netwerken. De meeste routers hebben een ingebouwde DSL-modem waardoor u toegang kunt krijgen tot een high speed DSL-internetverbinding. De ISP (Internet Service Provider) die u hebt gekozen, levert doorgaans een modem/router bij een abonnement op hun diensten. Lees de documentatie die bij uw toegangspunt/router is geleverd zorgvuldig door voor gedetailleerde setupinstructies.

#### *Netwerkkabel (RJ45)*

Een netwerkkabel (ook RJ45 genoemd) wordt gebruikt om de hostcomputer aan te sluiten op het toegangspunt (zie onderstaande afbeelding). Dit type kabel wordt ook gebruikt voor het aansluiten van randapparatuur op het toegangspunt.

#### *Draadloze adapter*

Normaal gesproken wordt uw computer geleverd met een interne ((w)) draadloze adapter. Een knop of besturingselement in Windows waarmee u de adapter kunt activeren of deactiveren.

#### *Overzicht van een netwerk*

- 1.Toegangspunt/router
- 2.Desktopcomputer
- 3.Modem
- 4.Printer
- 5.Draagbare computer
- 6.PDA/smartphone
- 7.Netwerkkabels (RJ45)

#### *Een draadloze netwerkverbinding in- en uitschakelen*

De meeste computers beschikken over een 'Wi-Fi'-knop waarmee de draadloze netwerkverbinding in of uit kan worden geschakeld. Als de computer beschikt over Wi-Fi, maar geen *Wi-Fi*-knop heeft, kunt u met behulp van de netwerkbeheeropties het draadloos netwerk in- of uitschakelen en beheren wat via het netwerk wordt gedeeld. Druk op de Windows-toets  $(\blacksquare)$  + W, voer "Thuisgroep" in en klik op **Thuisgroep**.

#### **Waarschuwing**

**Het gebruik van draadloze toestellen aan boord van een vliegtuig is verboden. Schakel alle toestellen uit voordat u aan boord van een vliegtuig gaat; ze kunnen schadelijk zijn voor de apparatuur van het vliegtuig, communicatie verstoren en zelfs illegaal zijn.**

## <span id="page-40-0"></span>**Surf op internet!**

Om te kunnen internetten, hebt u een internetbrowser nodig. *Internet Explorer* is een programma waarmee u veiliger en gemakkelijker kunt internetten. Nadat u uw internettoegang hebt ingesteld en verbinding hebt met internet, klikt u via Start op de Internet Explorer-tegel op uw bureaublad en kunt internet op een geheel nieuwe manier gaan beleven!

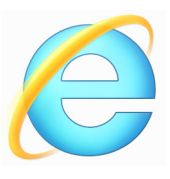

#### *Acer-website*

Ga om te beginnen eens naar onze website, www.acer.com.

Acer streeft ernaar u constant persoonlijke technische ondersteuning te bieden. Raadpleeg het onderdeel *Support* voor persoonlijke hulp.

**www.acer.com** is uw toegangspoort tot een wereld van online activiteiten en diensten: bezoek ons regelmatig voor de laatste informatie en downloads!

## <span id="page-40-1"></span>**Beveiliging**

U wilt waarschijnlijk direct surfen op het Internet om te zien wat er zoal aan informatie beschikbaar is. Acer heeft McAfee Internet Security Suite alvast op uw computer geïnstalleerd zodat u veiliger kunt surfen.

McAfee Internet Security Suite wordt op de achtergrond uitgevoerd om de vele aanvallen op uw computer te blokkeren en uw identiteit te beschermen als u online winkelt, bankiert of surft.

McAfee Internet Security Suite zorgt ervoor dat anderen uw online identiteit niet kunnen misbruiken, spoort spyware op en verwijdert deze, verwijdert virussen en internetwormen en beschermt u tegen hackers.

#### *Bepalingen*

#### *Wat is een virus?*

Onder de algemeen bekende term 'virussen' wordt schadelijke software verstaan. De meeste virussen worden verspreid via internet, emails of schadelijke websites. Een virus vermenigvuldigt zichzelf meestal en wordt vervolgens ongemerkt doorgestuurd naar andere computers. Andere vormen van schadelijke of vervelende software,

zoals Trojaanse paarden, wormen of spam, kunnen uw computer op verschillende manieren infecteren, systeembronnen verbruiken of het netwerk overbelasten.

#### **Opmerking**

*Acer garandeert dat uw computer 100% virusvrij was op het moment van aankoop en vergoedt geen schade ten gevolge van virussen.*

#### *Wat is spyware?*

Spyware is een verzamelterm voor programma's die meestal zonder medeweten van een gebruiker naar de computer worden gedownload terwijl er verbinding is met internet. Als uw computer is geïnfecteerd door een spyware-programma, kan het programma gegevens bijhouden van de websites die u bezoekt, persoonlijke gegevens verzamelen, advertenties weergeven of zelfs de configuratie van uw computer aanpassen. Spyware verbruikt systeembronnen van de computer; kan uw internetverbinding of uw computer vertragen en zelfs tot gevolg hebben dat uw computer vastloopt.

Spyware wordt soms door malafide bedrijven gebruikt om bij te houden welke sites u bezoekt op internet, zodat ze uw interesses kunnen bepalen en op basis hiervan advertenties kunnen weergeven. Sommige spyware gaat echter verder dan het vastleggen van websites die u bezoekt. Deze programma's registreren toetsaanslagen, vangen wachtwoorden af en onderscheppen andere functies die een rol spelen bij het beveiligen van uw computer en de daarop aanwezige gegevens.

#### *Wat is malware?*

Schadelijke software, *malware* genaamd, is software die ervoor is ontworpen uw computer met opzet schade toe te brengen. Virussen, wormen en Trojaanse paarden zijn voorbeelden van schadelijke software. Om uw computer te helpen beschermen tegen malware, dient u ervoor te zorgen dat uw antivirus- en anti-malwaresoftware upto-date is.

#### *Wat is een persoonlijke firewall?*

Een persoonlijke firewall is een programma dat onbevoegde toegang tot of vanuit een privé-netwerk voorkomt. Een firewall beschermt uw internetverbinding tegen ongewenste verbindingen, die kunnen proberen uw computer te bedienen om zo virussen of schadelijke programma's te installeren of te verspreiden. Programma's die proberen informatie op te halen zonder uw toestemming, worden opgespoord en de firewall zal een waarschuwing geven. U kunt dan beslissen of u de verbinding accepteert. Als u verbinding wilt maken met een programma dat u op dat moment gebruikt, accepteert u normaal gesproken de verbinding (bijvoorbeeld een spel dat verbinding maakt met een multi-player server of een encyclopedie waarvan de inhoud wordt bijgewerkt).

#### *Hoe kan ik mijn computer beveiligen?*

De preventie van computermisdrijven kan eenvoudig zijn - met een beetje technische informatie en gezond verstand kunt u een groot aantal aanvallen voorkomen. Over het algemeen proberen online criminelen zo snel en makkelijk mogelijk geld te 'verdienen'. Hoe moeilijker u dit werk maakt, hoe waarschijnlijker het is dat ze u met rust laten en een makkelijker slachtoffer gaan zoeken. De onderstaande tips bieden basisinformatie over hoe u online fraude kunt voorkomen.

#### *Houd uw computer actueel door altijd de meest recente patches en updates te installeren.*

Een van de beste manieren om aanvallen te voorkomen, is patches en andere softwareverbeteringen op uw computer te installeren zodra ze beschikbaar zijn. Door uw computer regelmatig te updaten voorkomt u dat aanvallers softwarefouten (kwetsbare punten) misbruiken om in uw systeem in te breken.

Door uw computer up-to-date te houden beschermt u deze niet alleen tegen alle aanvallen maar maakt u het bovendien hackers veel moeilijker om toegang te krijgen tot uw systeem, blokkeert u compleet vele basisaanvallen en automatische aanvallen, en zorgt u mogelijk voor voldoende ontmoediging van een niet zo enthousiaste aanvaller zodat deze een meer kwetsbare computer gaat zoeken.

Meer recente versies van Microsoft Windows en andere populaire software kunnen worden geconfigureerd voor automatisch downloaden en toepassen van updates, zodat u niet kunt vergeten te controleren of er nieuwe updates beschikbaar zijn. Gebruik deze automatische updatefuncties van uw software. Dit is een doeltreffende eerste stap in het beveiligen van uw online aanwezigheid op het internet.

#### *Bescherm uw computer met beveiligingssoftware*

Voor basisbeveiliging op het internet hebt u verschillende typen beveiligingssoftware nodig. De voornaamste beveiligingsprogramma's zijn een firewall en een antivirusprogramma. Een firewall is doorgaans het eerste beveiligingsniveau van uw computer. Deze bepaalt wie en wat online met uw computer mag communiceren. Beschouw de firewall als een soort 'politieagent' voor het bewaken van alle gegevens die via het internet van en naar uw computer worden verzonden. Communicatie die de firewall als veilig beschouwt, mag plaatsvinden. Gevaarlijk verkeer, zoals een aanval, wordt geblokkeerd voordat het uw computer bereikt.

Deze software beschermt uw computer tegen virussen, wormen, Trojaanse paarden en andere typen van schadelijke programma's. Configureer uw antivirus- en antispywaresoftware voor automatisch updaten zodat dit wordt uitgevoerd elke keer dat u verbinding maakt met het internet. Configureer uw antivirus- en antispywaresoftware voor automatisch updaten zodat dit wordt uitgevoerd elke keer dat u verbinding maakt met het internet.

Geïntegreerde beveiligingssuites zoals McAfee Internet Security Suite combineren een firewall, antivirussoftware en antispywaresoftware met andere functies zoals antispam en ouderlijk toezicht. Dergelijke suites zijn populair geworden omdat ze alle beveiligingssoftware voor online bescherming in één pakket bieden. Veel mensen vinden een uitvoerig beveiligingspakket een aantrekkelijk alternatief voor het installeren, configureren en updaten van diverse andere beveiligingssoftware.

Een complete versie van McAfee Internet Security Suite is al op uw Acer-systeem geïnstalleerd. Het bevat een gratis proefabonnement voor beveiligingsupdates. Zorg dat u het Activeert!

#### *Wachtwoorden zijn tegenwoordig onlosmakelijk verbonden met internetgebruik*

We gebruiken ze voor allerhande toepassingen, van het bestellen van bloemen en online bankieren tot het aanmelden bij de website van onze favoriete luchtvaartmaatschappij om te controleren hoeveel kilometers we hebben verdiend. De onderstaande tips kunnen u helpen uw internetgebruik veiliger te maken:

- Het kiezen van een wachtwoord dat niet eenvoudig te raden is, is de eerste stap in het toepassen van veilige wachtwoorden en zorgen dat ze niet in verkeerde handen vallen. Sterke wachtwoorden bestaan uit acht tekens of meer, en zijn een combinatie van letters, cijfers en symbolen (zoals # \$ % ! ?). Het is niet aan te raden de volgende informatie als wachtwoord te gebruiken: uw aanmeldingsnaam, informatie die is gebaseerd op persoonlijke gegevens zoals uw achternaam, en woorden die in het woordenboek staan, gebruik vooral niet 'wachtwoord'. Kies extra sterke, unieke wachtwoorden voor het beveiligen van activiteiten zoals online bankieren.
- Bewaar uw wachtwoorden op een veilige plaats en gebruik bij voorkeur niet hetzelfde wachtwoord voor al uw online services.
- Wijzig uw wachtwoorden regelmatig, ten minste iedere 90 dagen. Op die manier beperkt u de schade die kan worden veroorzaakt door een persoon die al toegang heeft verkregen tot uw account. Als u verdachte activiteiten via een van uw online accounts vaststelt, is het wijzigen van uw wachtwoord een van de eerste maatregelen die u kunt nemen.

#### *Bescherm uw persoonlijke gegevens*

Ga voorzichtig te werk bij het online meedelen van persoonlijke gegevens zoals uw naam, adres thuis, telefoonnummer en emailadres. Voor een optimaal gebruik van vele online services moet u wellicht persoonlijke gegevens invoeren voor facturering en transport van de gekochte goederen. Aangezien het niet invoeren van persoonlijke gegevens zelden kan worden voorkomen, geven we hieronder enkele tips voor het veilig online meedelen van persoonlijke gegevens:

- **Let op voor valse e-mailberichten.** Frauduleuze berichten bevatten vaak spelfouten, grammaticale fouten, vreemde uitdrukkingen, websiteadressen met ongewone extensies, websiteadressen die volledig uit getallen bestaan in plaats van woorden, en alle andere dingen die niet normaal zijn. Phishingberichten vertellen u vaak dat u snel moet handelen om uw account open te houden, uw beveiliging moet updaten of onmiddellijk gegevens moet invoeren, anders gebeuren er nare dingen. Trap er niet in!
- **Reageer niet op e-mailberichten die om persoonlijke gegevens vragen.** Legale bedrijven gebruiken geen e-mailberichten om u om persoonlijke gegevens te vragen. Als u twijfelt, neemt u telefonisch contact op met het bedrijf of typt u het webadres van het bedrijf in het adresveld van uw webbrowser. Klik niet op koppelingen in deze berichten. Deze brengen u mogelijk naar frauduleuze, valse websites.
- **Bezoek geen frauduleuze websites die worden gebruikt om persoonlijke gegevens te stelen.** Als u een website wilt bezoeken, typt u het adres (de URL) rechtstreeks in het adresveld van de webbrowser in plaats van een koppeling in een e-mail of expresbericht (IM) te volgen. Oplichters creëren vaak koppelingen die heel overtuigend kunnen zijn.

Winkelsites, banksites en andere websites met vertrouwelijke gegevens hebben normaal gesproken een 'S' na de letters 'http' (bijvoorbeeld *https://www.uwbank.nl* in plaats van

*http://www.uwbank.nl*). Deze 'S' geeft een veilige verbinding aan en verschijnt wanneer u naar een zone gaat waar u uw aanmeldingsgegevens of andere vertrouwelijke gegevens moet invoeren. Wanneer een veilige verbinding tot stand is gebracht, verschijnt ook een klein hangslot boven of onder aan de webbrowser (doorgaans in de rechterhoek).

- **Lees het privacybeleid op websites en in software.** Het is belangrijk dat u voordat u persoonlijke gegevens meedeelt, begrijpt hoe een organisatie deze gegevens kan verzamelen en gebruiken.
- **Geef uw e-mailadres niet aan iedereen.** Spammers en phishers verzenden soms miljoenen berichten naar bestaande en onbestaande e-mailadressen in de hoop een potentieel slachtoffer te vinden. Als u op deze berichten reageert of zelfs alleen maar

afbeeldingen downloadt, wordt u automatisch aan hun lijsten toegevoegd, zodat u in de toekomst nog meer van deze berichten zult ontvangen. Wees ook voorzichtig bij het online opgeven van uw e-mailadres in nieuwsgroepen, blogs of online gemeenschappen.

#### *Online aanbiedingen die te mooi lijken om waar te zijn, zijn dat doorgaans ook*

Het oude spreekwoord "Gratis bestaat niet", geldt ook vandaag nog. Zogenaamd 'gratis' software zoals schermbeveiligers en smileys, geheime investeringstips die enorme winsten beloven en loterijen die u ongelooflijk maar waar hebt gewonnen zonder deel te nemen, zijn verleidelijke beloningen die door bedrijven worden gebruikt om uw interesse op te wekken.

U betaalt weliswaar niet rechtstreeks met geld voor deze gratis software of service, maar de software of service die u hebt besteld, bevat mogelijk reclamesoftware ('adware'), die uw gedrag registreert en ongewenste advertenties weergeeft. Mogelijk moet u persoonlijke gegevens invoeren of iets anders kopen om de 'gewonnen' prijs te claimen. Als een aanbieding te mooi lijkt om waar te zijn, vraag dan de mening van een collega, lees de kleine lettertjes, of nog beter, negeer simpelweg het hele bericht.

#### *Controleer regelmatig uw bank- en creditcardafschriften*

De gevolgen van identiteitsdiefstal en online misdrijven kunnen aanzienlijk worden beperkt als u de frauduleuze activiteit ontdekt korte tijd nadat uw gegevens zijn gestolen of de eerste keer dat de gestolen gegevens worden gebruikt. Een van de eenvoudigste manieren om diefstal van gegevens vast te stellen, is het maandoverzicht dat u van uw bank of creditcardleverancier ontvangt, te controleren op abnormale activiteit.

Talrijke banken en services gebruiken bovendien fraudepreventiesystemen die abnormaal koopgedrag registreren (als u bijvoorbeeld in Amsterdam woont maar plotseling koelkasten begint te kopen in Budapest). Mogelijk wordt u in dat geval gebeld en gevraagd de aankoop te bevestigen. Onderschat het belang van deze gesprekken niet. Ze geven aan dat mogelijk uw persoonlijke gegevens zijn gestolen en u maatregelen moet nemen.

*Bescherm uw computer met Windows-beveiligingsvoorzieningen* Windows biedt verschillende beveiligingstoepassingen.

#### *Windows-updates*

Als u een actieve internetverbinding hebt, kan Windows zoeken naar belangrijke updates voor uw computer en deze automatisch installeren. Deze updates bestaan uit security patches en programmaupdates die het werken met uw computer verbeteren en uw computer beschermen tegen nieuwe virussen en aanvallen.

#### *Hoe weet ik dat mijn computer kwetsbaar is?*

Als in het *Action Center* een waarschuwing wordt weergegeven, uw computer niet goed werkt of onverwachts vastloopt, of sommige programma's niet goed functioneren, is uw computer mogelijk geïnfecteerd door schadelijke software. Maar dat betekent niet dat elk probleem in de computer wordt veroorzaakt door een virus! Als u denkt dat uw computer geïnfecteerd is, moet u direct uw antivirus- en antispyware-software bijwerken (tenzij u dat zeer recent hebt gedaan).

## **SPECIFICATIES**

## <span id="page-48-1"></span><span id="page-48-0"></span>**Prestaties**

- Windows 8.1 32-bit
- Intel® Atom™ processor Z3735G
- 1 GB DDR3L geïntegreerd systeemgeheugen
- 32 GB eMMC

## <span id="page-48-2"></span>**Beeldscherm**

- 8,0" IPS, capacitief multi-touchscherm
- 1280 x 800 HD-resolutie

## <span id="page-48-3"></span>**Graphics**

• Intel<sup>®</sup> HD Graphics

## <span id="page-48-4"></span>**Geluid**

- Twee ingebouwde stereo luidsprekers
- Geïntegreerde digitale microfoon

## <span id="page-48-5"></span>**Camera**

- Camera achterzijde met
	- 2-megapixel 1600 x 1200 resolutie
- Camera voorzijde
	- 2-megapixel 1600 x 1200 resolutie

## <span id="page-48-6"></span>**Connectiviteit**

- 802.11b/g/n wireless LAN
- Bluetooth $^{\circledR}$  4.0

## <span id="page-49-0"></span>**Beveiliging**

• Trusted Platform Module (TPM)

## <span id="page-49-1"></span>**Stroomadapter en batterij**

- 2-pins 10 W wisselstroomadapter
- 17 Wh 4600 mAh 3,7 V 1-cel Li-ion batterij
	- Batterijduur tot 8 uur

## <span id="page-49-2"></span>**Ingangen en uitgangen**

- microSD-kaart
- micro-usb 2.0-poort
- 3,5 mm aansluiting voor hoofdtelefoon/luidspreker

## <span id="page-49-3"></span>**Sensors**

• Versnellingsmeter (G-sensor)

## <span id="page-49-4"></span>**Afmetingen**

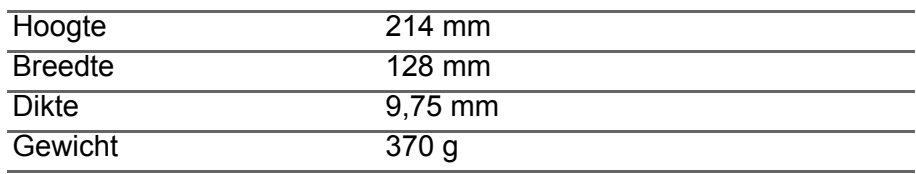

## <span id="page-49-5"></span>**Omgeving**

#### *Temperatuur*

In gebruik: 0°C tot 35°C Niet in gebruik: -20°C tot 60°C

*Vochtigheidsgraad (geen condensvorming)* In gebruik: 20% tot 80% Niet in gebruik: 20% tot 80%